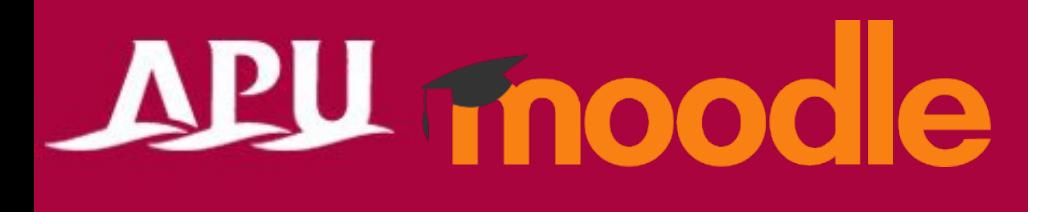

# Safe Exam Browser

Academic Office Ver.20230901

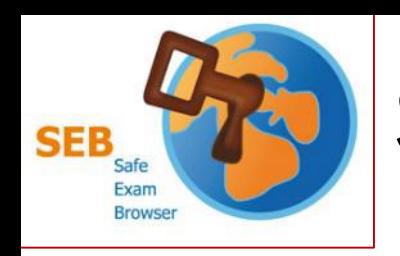

## Safe Exam Browser (SEB)

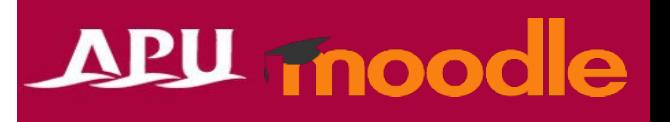

#### **Browser to Use for Moodle**

- When taking Moodle tests in class, you will be asked to install this app.
- If a "Safe Exam Browser" notification appears at the time of an in-class test, please make sure **to install and finish setting it up before taking the test**.
- **When using SEB with personal devices (BYOD), please be careful of the following:**
	- **Regardless of the device, keyboard input will be set to English**.
		- The alphabet is the same, but symbol input will be different (such as " $@$ ", " $( )$ ", ":", ";", etc.).
	- Smartphones and tablets cannot use or install this app.
	- [If you have issues using SEB on your own device, please use the rental PC locker on the](https://en.apu.ac.jp/academic/page/computer_rental_locker.html/)  3rd floor of Building D.
	- [Regarding SEB details and bugs, please refer to the](https://safeexambrowser.org/about_overview_en.html) application developer company's webpage.

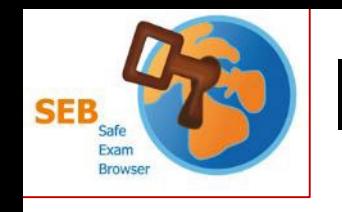

### Installation and Setup

- ① [Check the requirements from the application](https://safeexambrowser.org/about_overview_en.html) developer company's website (English only)
- If a copy of the MPL was not distributed with this application, you can obtain one 2 Download the installer for your own device from the state software for [download page.](https://safeexambrowser.org/download_en.html) I agree to the license terms and conditi
- ③ Launch the downloaded file and install
- ④ After installing, launch the "SEB Configuration Tool"
- ⑤ Enter "https://lms.apu.ac.jp" under "Start URL"
- ⑥ Click "Save Settings" under "File" and close
- ⑦ Launch the Safe Exam Browser

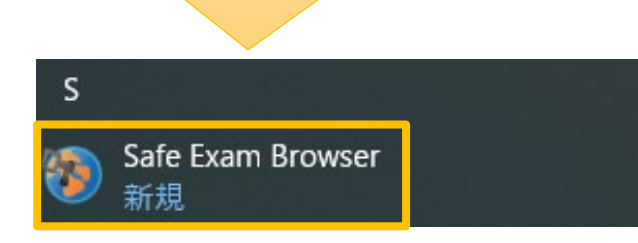

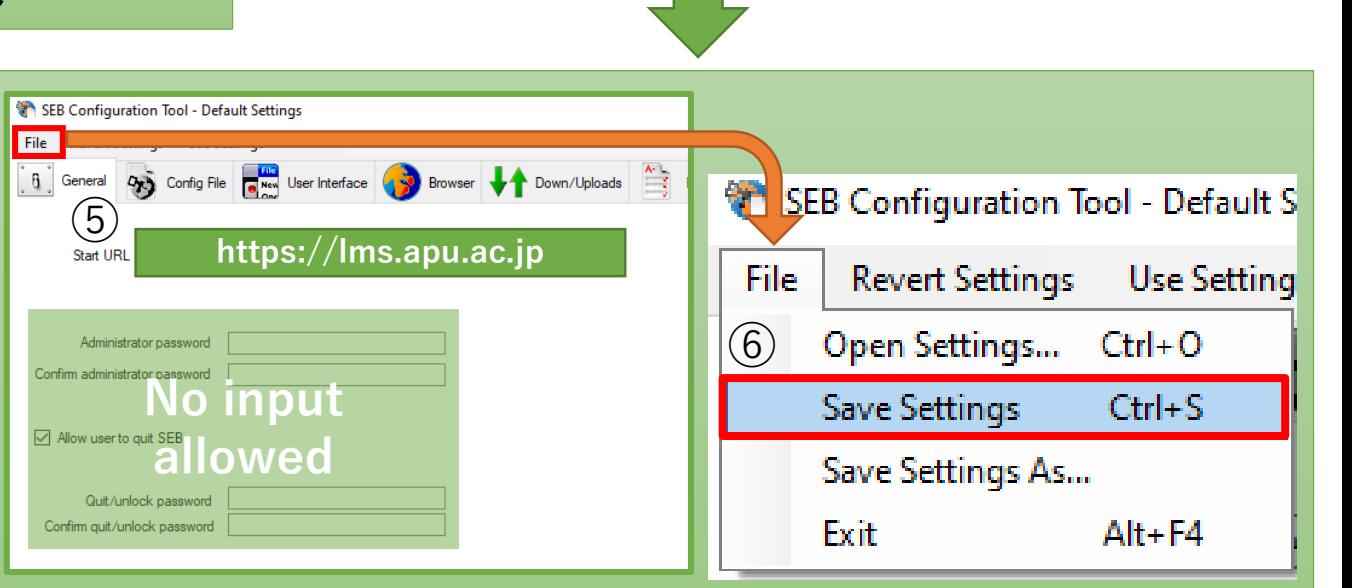

Close

**SEB Configuration Tool** 

ltv

SafeExamBrowser

新規

**◎** 新規

新規

**SEB Reset** 

3 Safe Exam Browser Installation

Jersinn 3.5.0.544

nozilla.org/MPL/2.0/

Please read the following license agreement carefully: **Safe Exam Browser for Windows** 

**Safe Exam Browser** 

.<br>This setup bundle will install Safe Exam Browser version 3.5.0.544 and all required componen

Copyright © 2010-2023 ETH Zürich, Educational Development and Technology This application is subject to the terms of the Mozilla Public License, version 2.0

# APU moodle

 $(4)$ 

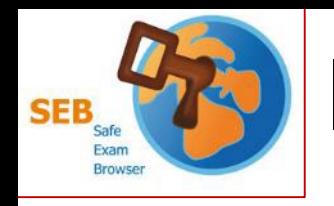

### Installation and Setup

The method for accessing the settings is different on Mac devices. Please check the *[developer's website](https://safeexambrowser.org/macosx/mac_usermanual_en.html)* for more details (English only).

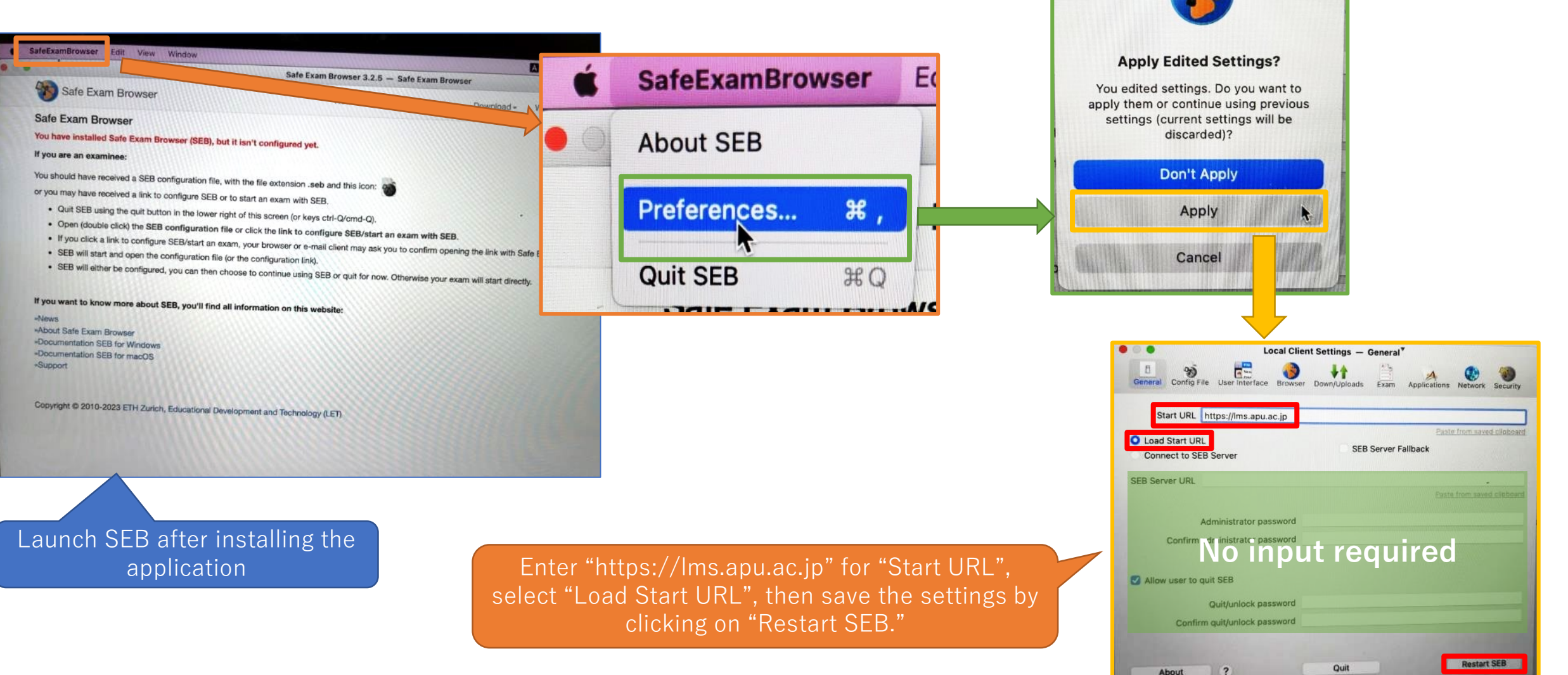

**APU moodle** 

About

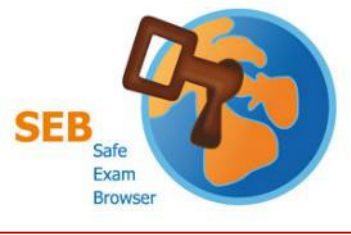

#### Launch Safe Exam Browser

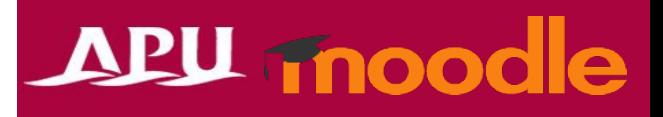

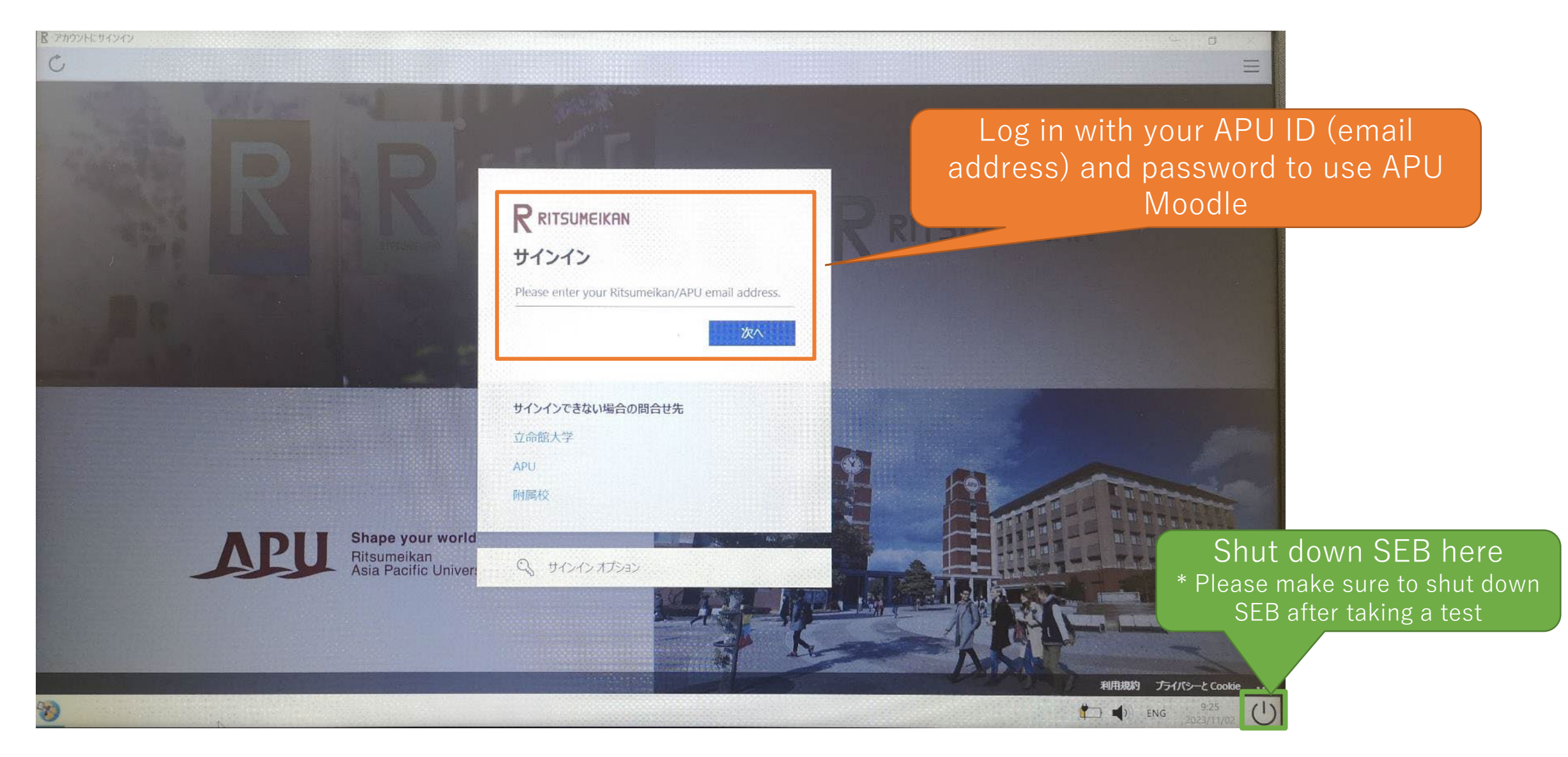